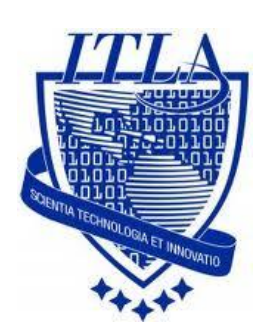

Instituto Tecnológico Las Américas

(ITLA)

Sistemas Operativos 3 (SO3)

Daniel Alejandro Moreno Martínez

Matrícula: 2010-2946

## **How to**

i i i How to: Roaming Profile !!!

## **Roaming Profile en CentOS**

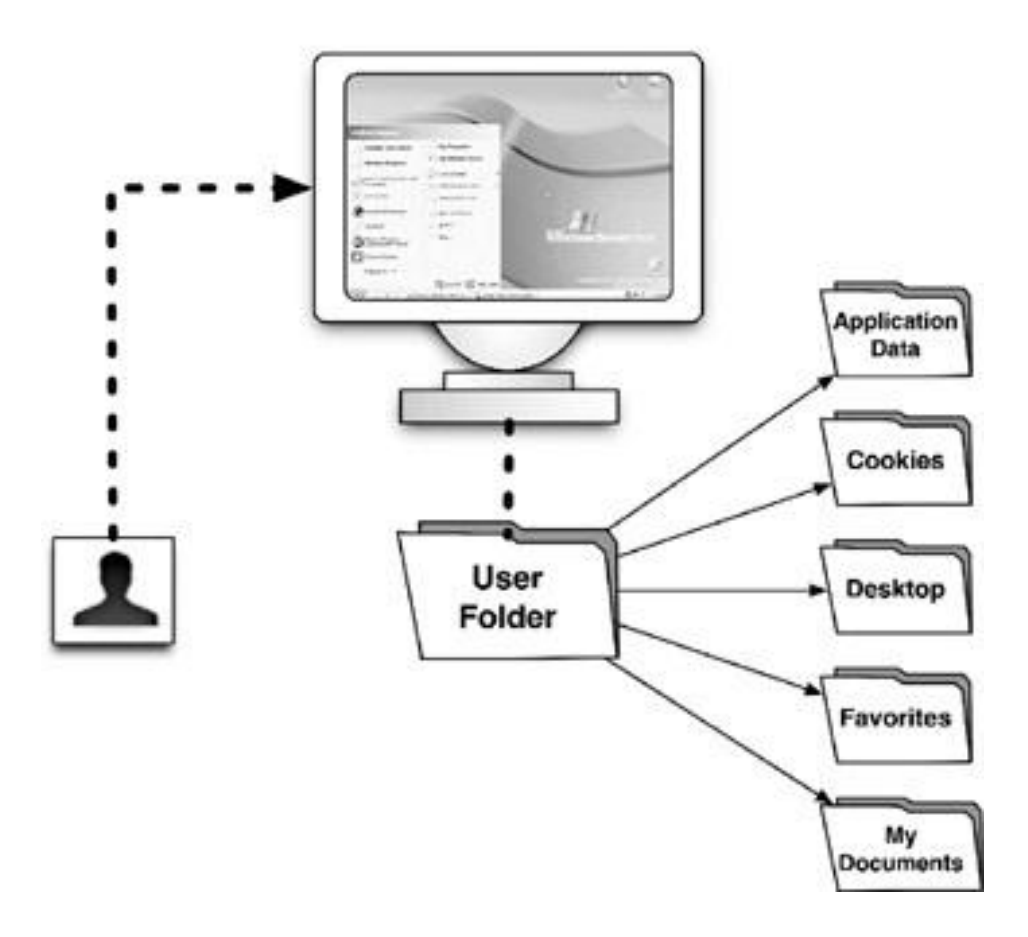

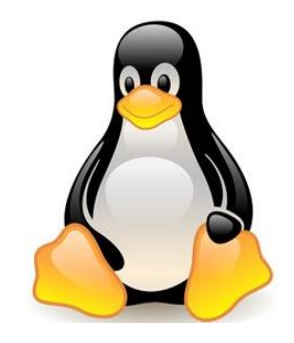

Un perfil de un **usuario móvil (Roaming Profile),** es un concepto de la familia de Microsoft Windows NT de sistemas operativos que permite a un usuario con un ordenador conectado a un dominio de Windows Server iniciar sesión en cualquier **ordenador de la misma red y acceder a sus documentos,** y tienen una experiencia consistente de escritorio, como las aplicaciones de recordar las posiciones de barra de herramientas y preferencias, o la apariencia del escritorio sigue igual.

Con la aplicación de **Roaming profile** podemos logearnos a un dominio y ver nuestra configuración en cualquier máquina.

Hemos configurado samba como un *dominio de Windows*, y tenemos una máquina XP que pertenece al dominio de **CENTOSDOMAIN,** si nos dirigimos a Mi PC, podemos ver que hay un icono que identifica a esta PC como un dominio de samba. Los datos que se encuentren almacenados en este directorio, el usuario podrá acceder a ellos desde cualquier PC que se conecte al dominio.

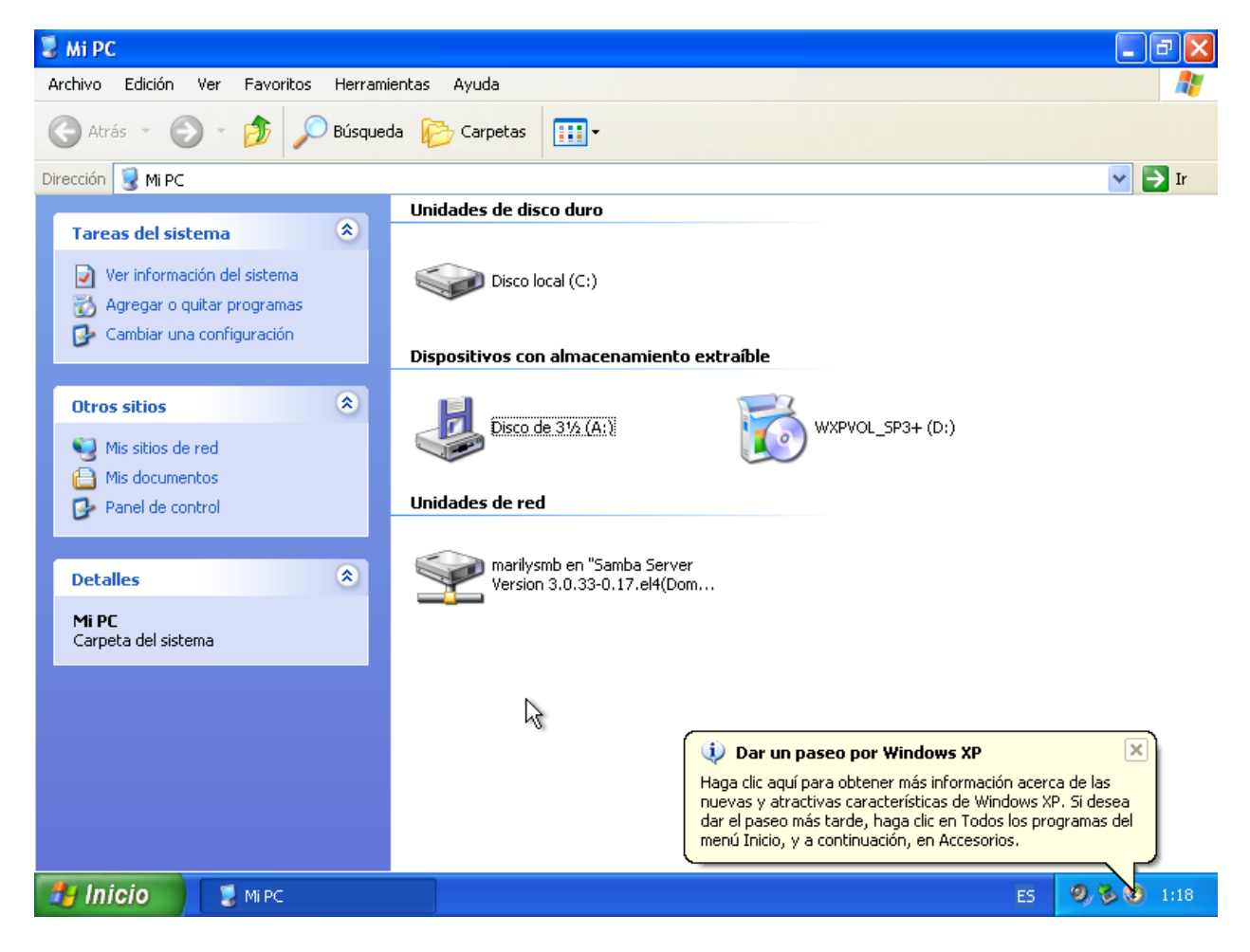

Aquí lo que vamos a hacer es que vamos a crear archivos los cuales pertenecerán al **usuario marilysmb** que se encuentra conectado en el dominio **CENTOSDOMAIN.** El objetivo es configurar el **roaming profile** de este usuario y poder acceder a estos datos desde cualquier máquina que esté conectada al dominio **CENTOSDOMAIN.**

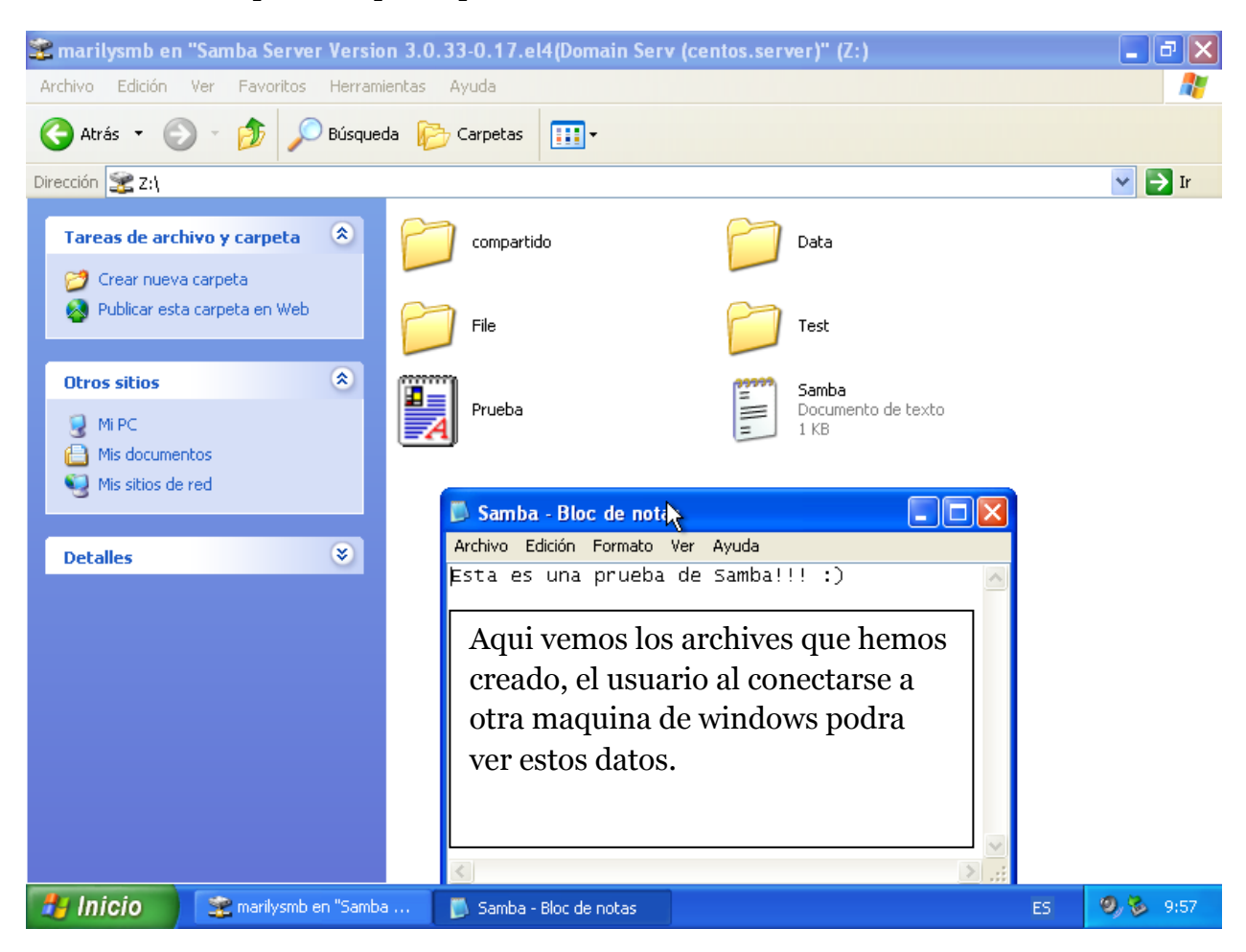

Ahora tenemos otra máquina cliente de Windows, vamos a hacer que esta pertenezca al dominio **CENTOSDOMAIN.** Desde esa máquina ingresaremos como **marilysmb** al dominio **CENTOSDOMAIN** y veremos que sucede con los datos de este usuario.

**Nota:** Debemos configurar el firewall en la otra máquina para que nos permita el acceso al cliente. Esto lo hacemos de la mima forma que vimos anteriormente cuando estábamos configurando samba para dominio en la práctica anterior.

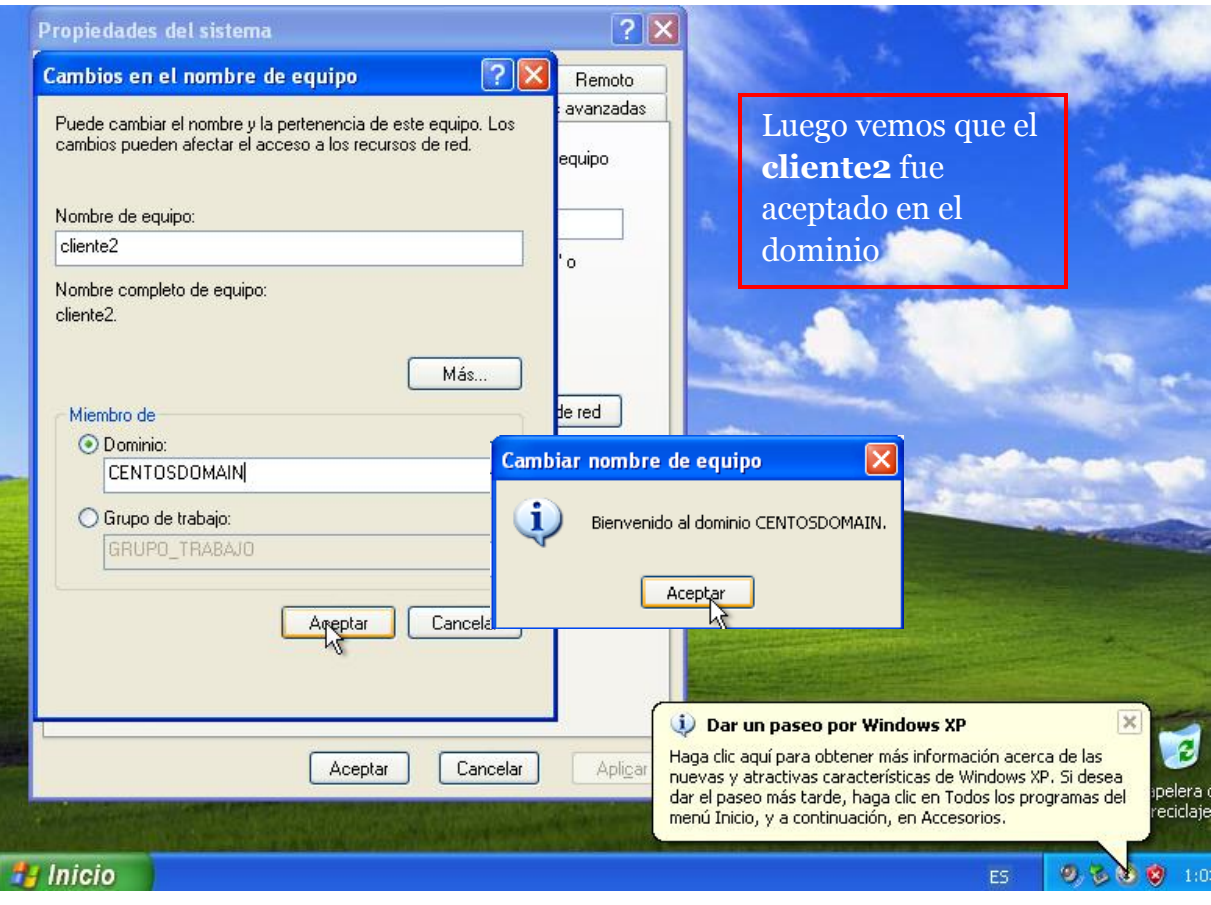

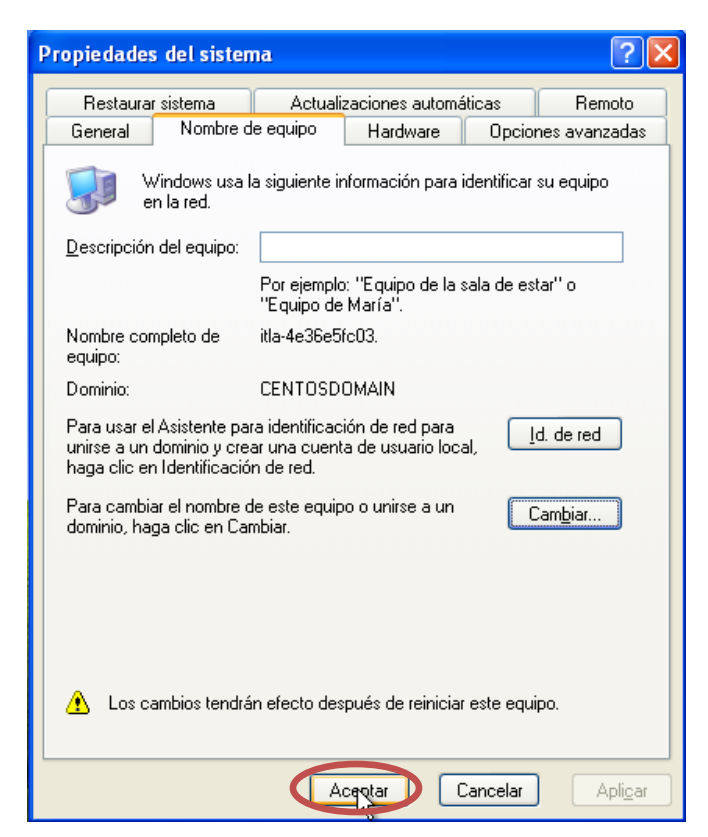

Ponemos el nombre del usuario **marilysmb,** la **passwd** y el dominio nuevo al que nos hemos agregado.

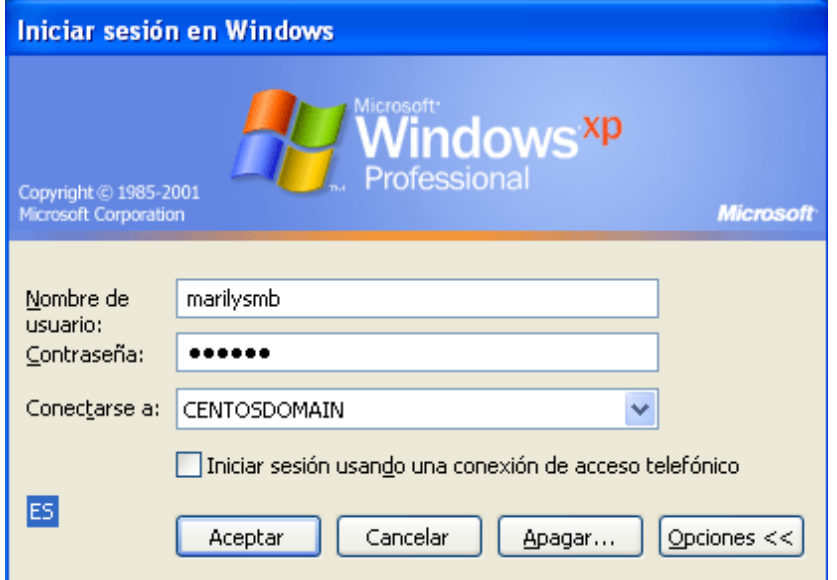

Luego nos dirigimos a Mi PC.

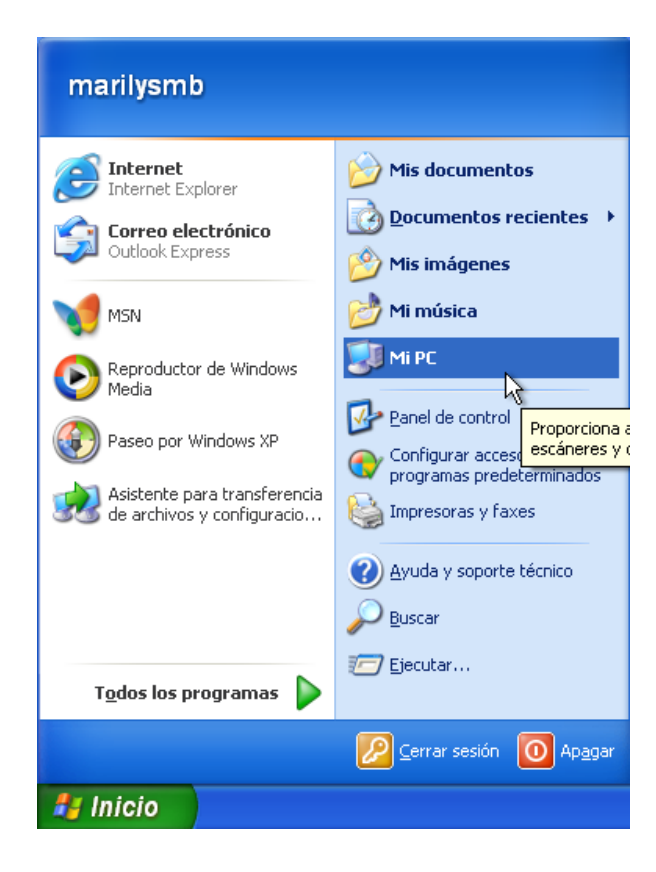

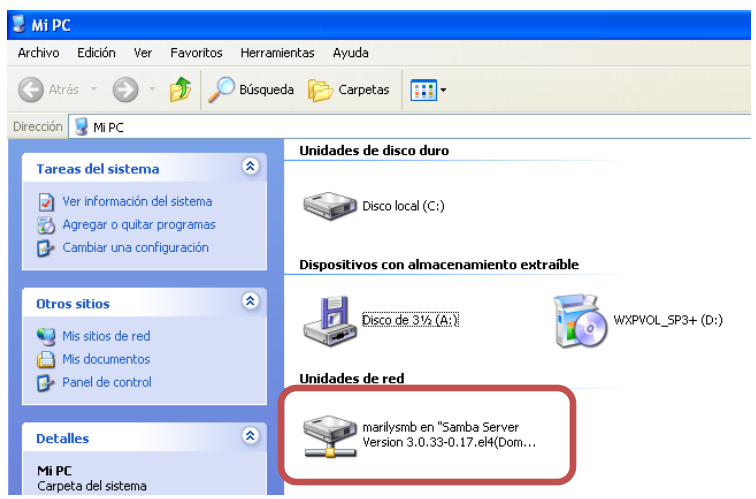

Hacemos doble clic en la parte señalada.

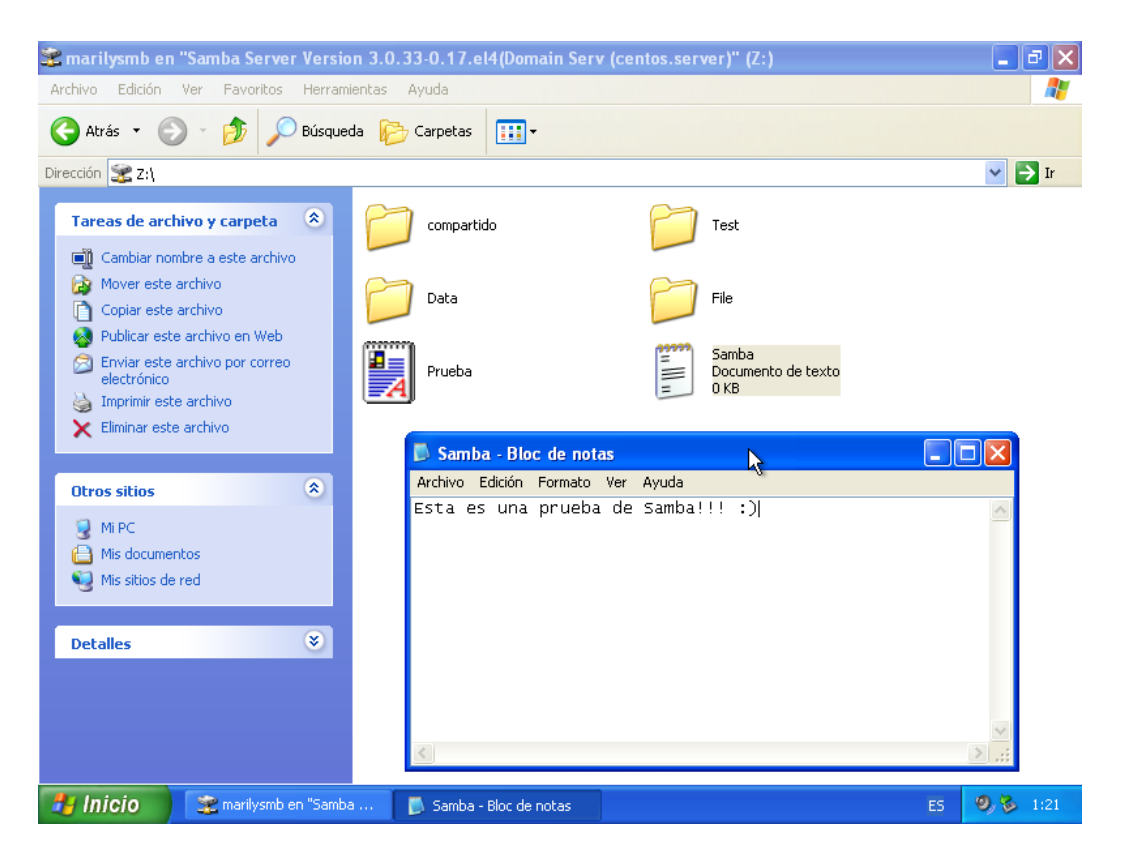

Aquí podemos ver que tenemos los mismos archivos en esta que en la anterior en la que estábamos conectados. Debido a que los archivos son almacenados en la cuenta del usuario en el servidor.

De esta forma hemos terminado de trabajar con **Roaming Profile.**